# **Практическая работа №48**

#### «Создание ящика эл. почты. Формирование адресной книги»

**Цель работы**: создать и оформить ящик электронной почты.

#### **Ход работы**:

- 1) Изучить теоретический материал
- 2) Выполнить практические задания
- $\bullet$

#### **Обработка почтовой корреспонденции с помощью программы Microsoft Outlook Express**

#### *Рекомендации для преподавателя:*

Перед началом практической работы необходимо отправить

- на все рабочие столы электронное письмо с темой «Ваше мнение?», содержащие вопросы
- на первый рабочий стол письмо с темой «Ознакомиться всем!» об изменении даты проведения педагогического совета;
- на все рабочие столы письмо с темой «Сохраните вложение!», к которому прикреплен файл с текстовым документом (например, план работы образовательного учреждения на текущий месяц).

**Примечание.** Упражнение 7 практической работы выполняется по мере поступления сообщения с темой **«Ознакомиться всем!»**.

#### *Упражнение 1.* **Знакомство с основными возможностями и элементами интерфейса клиентской почтовой программы Microsoft Outlook Express** *Цель упражнения:*

Формирование первоначальных навыков оптимальной работы с клиентской программой Microsoft Outlook Express.

## *Задание:*

Загрузите почтового клиента Microsoft Outlook Express, изучите основные элементы интерфейса.

## *Порядок выполнения:*

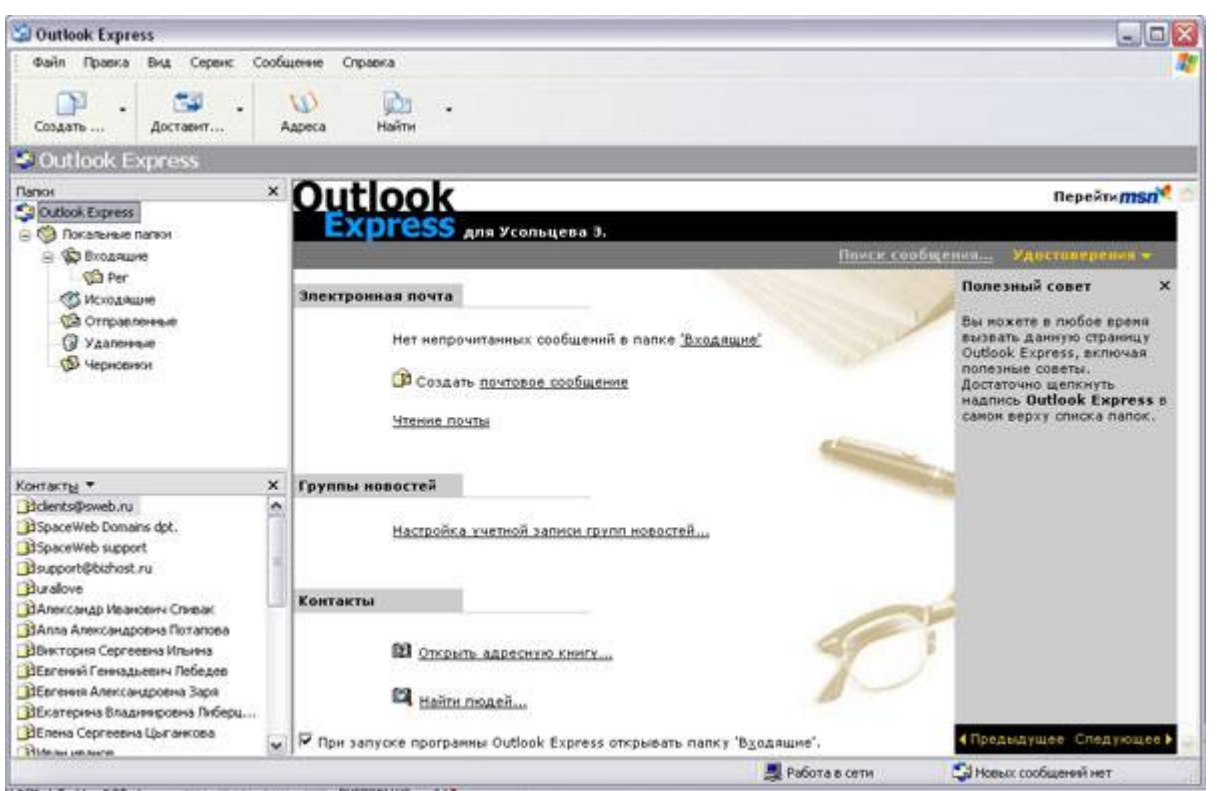

1. Запустите клиентскую программу Microsoft Outlook Express с помощью

значка на **Рабочем столе** или соответствующей кнопки на **Панели задач**. После запуска программы появится окно:

Основными элементами интерфейса программы Microsoft Outlook Express окна являются:

**Строка заголовка.** Содержит стандартные элементы окна Windows приложения (кнопки *Свернуть*, *Восстановить* и *Закрыть*) и название приложения Outlook Express.

**Строка меню.** Содержит пункты меню, предоставляющие доступ ко всем функциям, необходимым при работе с почтовым клиентом (создание, отправка и получение сообщений, настройка интерфейса и проч.).

**Панель инструментов.** Предназначена для быстрого доступа к некоторым наиболее часто используемым командам:

**Создать сообщение** — открывает окно для формирования нового письма Создать ...

**Доставить почту** — получение и (или) отправка почтовой **FEL** корреспонденции. Доставит...

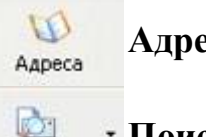

n

**Адреса** — открывает доступ к адресной книге.

**Поиск** — поиск почтового сообщения или адресата по атрибутам. Найти

**Панель Локальные папки.** Позволяет вывести на экран списки почтовых сообщений (и их содержимое), хранящихся в одной из стандартных папок

почтового клиента:

**Входящие**. В эту папку поступает вся новая почта. Впоследствии можно создать дополнительные папки (в соответствии с выбранной пользователем логической структурой) и настроить программу так, чтобы при поступлении новых писем вся почта автоматически сортировалась по папкам.

**Исходящие**. Эта папка предназначена для временного хранения отправляемых писем.

**Отправленные.** Здесь по умолчанию хранятся копии отправленных сообщений.

**Удаленные**. Для временного хранения удаленных сообщений (на случай, если сообщение потребуется восстановить). Очистка папки приведет к удалению сообщения без возможности восстановления.

**Черновики.** Для хранения «недописанных» писем.

**Панель Контакты.** В этом окне фиксируются имена клиентов, адреса которых внесены в адресную книгу.

**Область просмотра.** Позволяет обозревать список сообщений в текущей папке и содержимое отмеченного письма.

2. Выделите папку **Входящие** на панели **Локальные папки**. Область просмотра при этом делится на две части. Вверху отображается список сообщений электронной почты из текущей папки, а в нижней части окна показывается содержимое выделенного письма. Последовательно выделяя заголовки писем, просмотрите их содержимое.

3. Аналогично просмотрите содержимое остальных локальных папок.

#### *Упражнение 2.* **Знакомство с основными приемами доставки и сохранения почтовых сообщений с помощью программы Microsoft Outlook Express.**

#### *Цель упражнения:*

Формирование навыков получения почтовой корреспонденции и ее размещения в локальных папках при работе с клиентской программой Microsoft Outlook Express.

#### *Задание:*

Доставьте почтовую корреспонденцию и сохраните некоторые сообщения в специально созданных папках.

#### *Порядок выполнения:*

1. В папке **Входящие** создайте папку **Моя корреспонденция**:

- выберите пункт меню **Файл - Создать - Папка** ;
- в поле ввода введите имяновой папки **Моя корреспонденция**,

проверьте правильность ее местонахождения (должна быть выделена папка **Входящие**) и подтвердите действия кнопкой **ОК** (или нажав **Enter**).

2. Проверьте наличие новых сообщений, воспользовавшись пунктом меню

Сервис - Доставить почту или соответствующей кнопкой доставит... на панели инструментов.

3. Сохраните одно из поступивших (например, с темой **«Ваше мнение?»**) сообщений в папке **Моя корреспонденция**:

выделите соответствующее сообщение;

 указав на него, вызовите контекстное меню, нажав правую кнопку мыши;

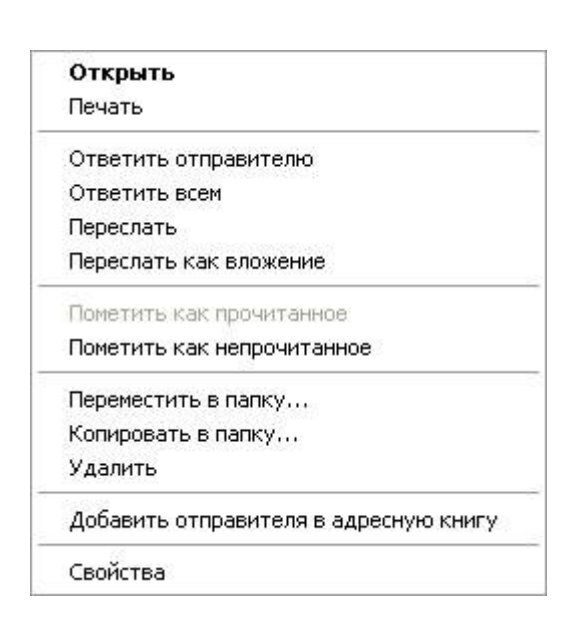

**Примечание:** В контекстном меню представлены возможные действия с почтовым сообщением. Проанализируйте назначение основных (Открыть, Ответить отправителю, Переслать, Переместить (скопировать) в папку, Удалить) и спрогнозируйте результат их выполнения. в контекстном меню выберите пункт **Переместить в папку** ;

E

укажите на папку **Моя корреспонденция** для сохранения в ней почтового сообщения;

подтвердите действия клавишей **ОК**.

4. Удалите одно из ненужных сообщений (по согласованию с преподавателем).

#### *Упражнение 3.* **Формирование подписи к электронному сообщению.** *Цель упражнения:*

Формирование навыков оптимизации подготовки сообщений за счет автоматического добавления подписи к отправляемым и пересылаемым сообщениям.

## *Задание:*

Создайте собственную подпись, которая будет автоматически добавляться ко всем отправляемым сообщениям.

## *Порядок выполнения:*

1. Выберите пункт меню **Сервис - Параметры - Подпись** ;

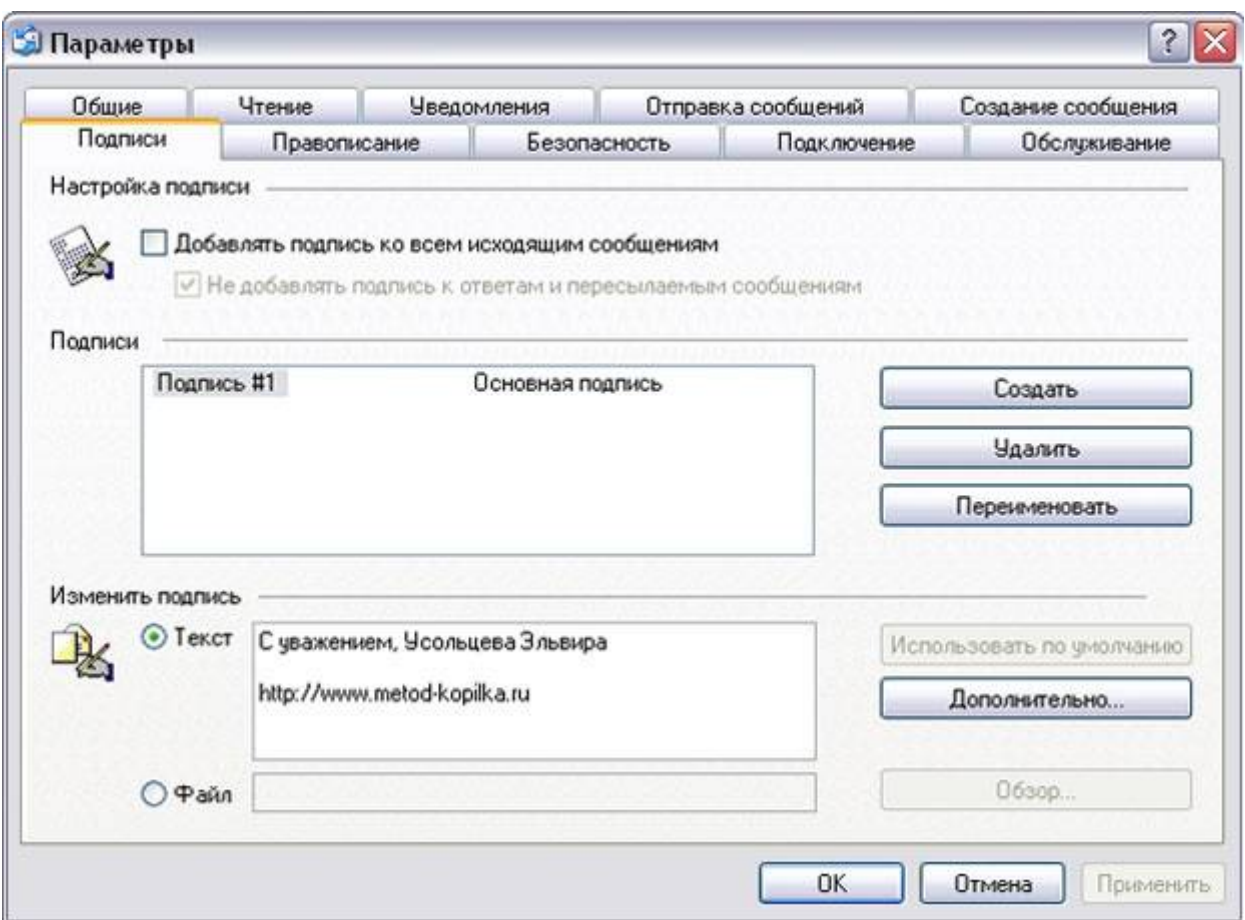

2. Введите текст подписи (желательно с указанием электронного почтового адреса).

3. Поставьте флажок **Добавлять подпись ко всем исходящим сообщениям** и снимите флажок **Не добавлять подпись к ответам и пересылаемым сообщениям**.

4. Подтвердите действия клавишей **ОК**. Теперь подпись будет добавляться автоматически ко всем отправляемым вами сообщениям. Убедиться в эффективности такого приема можно при выполнении последующих упражнений.

#### *Упражнение 4.* **Создание и отправка почтовых сообщений.** *Цель упражнения:*

Формирование навыков подготовки и отправки электронных писем. *Задание:*

Создайте почтовое сообщение, содержащее анонс мероприятий, проводимых в образовательном учреждении на следующей неделе, и перешлите на соседние компьютеры и компьютер преподавателя.

## *Порядок выполнения:*

1. Выберите пункт меню **Сообщение - Создать** или воспользуйтесь

соответствующей кнопкой Создать на панели инструментов;

**Примечание:** Более подробно изучить основы работы с почтовым клиентом

можно, воспользовавшись встроенной системой помощи, вызвав ее по нажатию клавиши **F1** на функциональной клавиатуре или выполнив команду меню **Справка - Содержание и указатель**. Для выполнения данного упражнения целесообразно раздел **Создание и отправка почтовых сообщений**.

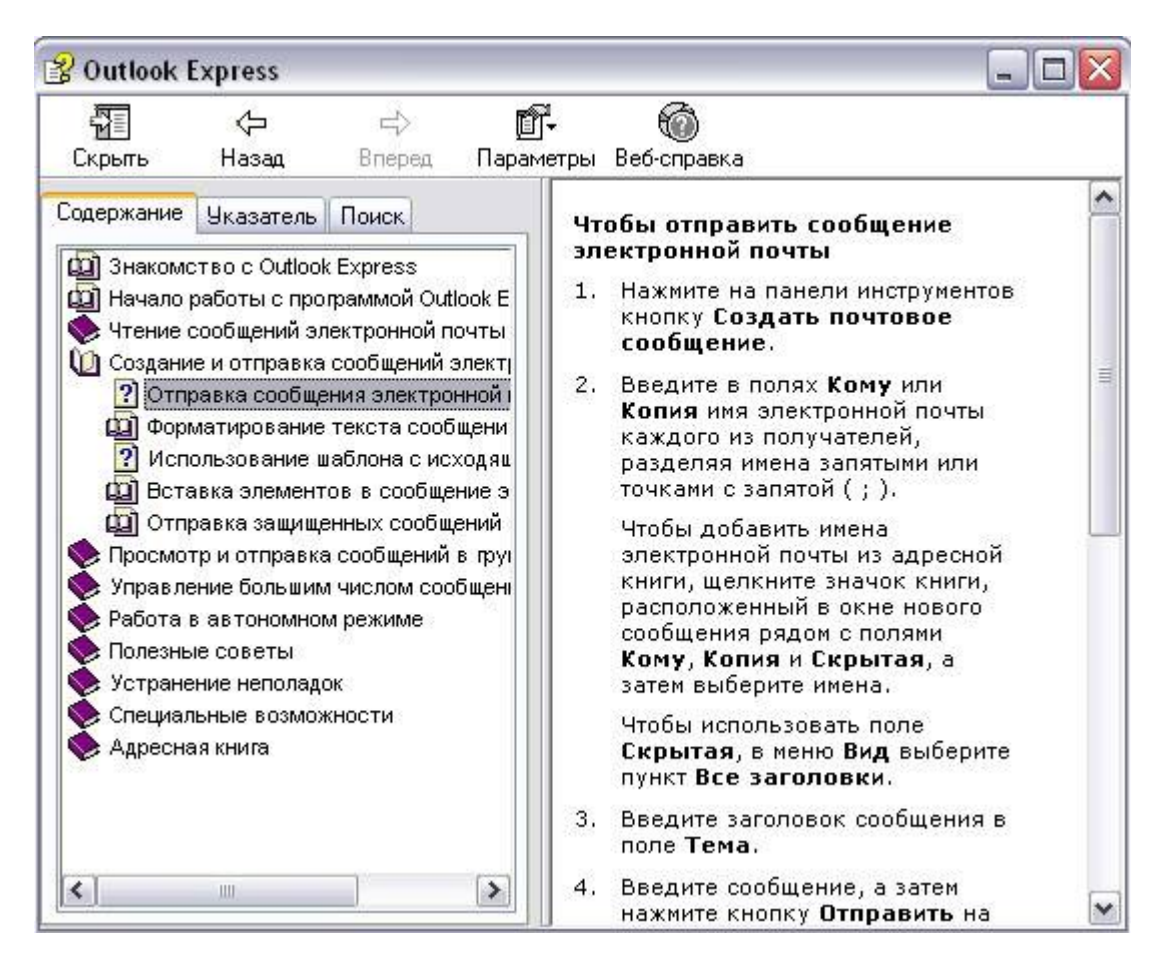

2. Заполните все заголовки сообщения: **Кому**, **Копия**, **Скрытая**, **Тема** следующим образом: в заголовке **Кому** укажите электронный адрес преподавателя, **Копия** – адрес соседа слева, **Скрытая** – соседа справа. В качестве **Темы** укажите «**Анонс мероприятий КЧСХТ»**.

**Примечание.** Если отсутствует заголовок **Скрытая**, то выберите пункт меню **Вид - Все заголовки**.

3. Впишите текст сообщения.

4. Отправьте сообщение, выполнив команду меню **Файл - Отправить** или

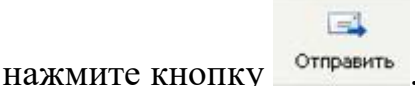

**Примечание.** Проверьте, как выглядит сообщение, если его отправить в формате HTML. Для этого дайте команду **Формат - Формат HTML**. *Убедитесь, что в этом случае (в отличие от режима* **Обычный текст** *) в окне подготовки сообщения появляется дополнительная панель форматирования, элементы управления которой позволяют управлять выбором шрифта, его начертанием и цветом, оформлением маркированных и нумерованных списков и т.п.*

#### *Упражнение 5.* **Подготовка и отправление почтового сообщения на бланке с вложением.**

#### *Цель упражнения:*

Формирование навыков отправления электронных документов в качестве вложения в почтовое сообщение.

#### *Задание:*

Созданный вами текстовый документ (например, приказ) отправьте в качестве вложения на соседние компьютеры и компьютер преподавателя.

## *Порядок выполнения:*

1. Подготовьте текстовый документ, содержащий приказ о награждении победителей районной научно-практической конференции, и сохраните его на локальном диске **D :/ Приказы - prikaz\_N.doc**.

2. Используя команду меню **Сообщение - Создать с использованием - Выбор бланка**, выберите фоновый рисунок для вашего сообщения.

3. В заголовке **Кому** укажите электронный адрес преподавателя, **Копия** – свой собственный адрес. Впишите текст сообщения. В качестве **Темы** укажите **«Итоги конференции»**.

4. В это письмо вложите для пересылки файл **D:/Приказы - prikaz\_N.doc**. Для этого выполните команду меню **Вставка - Вложение файла** или

воспользуйтесь соответствующей кнопкой **Влажить** Укажите местонахождение файла **D:/Приказы - prikaz\_N.doc** и дайте команду **Вложить**.

5. Организуйте отправку сообщения.

6. Убедитесь, что сообщение с вложением находится у вас и в папке

**Отправленные**, и в папке **Входящие** (так как копию вы адресовали на свой компьютер).

## *Упражнение 6.* **Сохранение документов, полученных в качестве почтовых вложений с электронной почтой.**

## *Цель упражнения:*

Формирование навыков сохранения электронных документов, вложенных в почтовое сообщение.

## *Задание:*

Полученный вами в качестве вложения электронный документ сохраните на локальном диске компьютера.

## *Порядок выполнения:*

1. Перейдите в папку **Входящие**. Выделите сообщение с темой **«Сохраните вложение!»** (обратите внимание на маркировку сообщений с вложением символом «скрепка»).

2. Выполните команду меню **Файл - Сохранить**.

3. В открывшемся диалоговом окне выделите сохраняемое вложение. С

помощью кнопки **Обзор** выберите диск и папку (например, **D :/ Рабочая**), где будет сохранено вложение.

4. Отправьте преподавателю ответ с подтверждением получения вложения. Выполните команду меню **Сообщение - Ответить отправителю** или

臭い

воспользуйтесь соответствующей кнопкой ответить на панели инструментов.

Обратите внимание, что поля **Кому** и **Тема** заполняется автоматически.

5. Впишите текст и отправьте сообщение.

6. Проверьте результат сохранения вложения, воспользовавшись программой **Проводник**.

#### *Упражнение 7.* **Пересылка почтовых сообщений.** *Цель упражнения:*

Формирование навыков оптимальных приемов транспортировки почтовых сообщений.

#### *Задание:*

Полученное вами почтовое сообщение перешлите новому адресату.

## *Порядок выполнения:*

1. Перейдите в папку **Входящие**.

- 2. Выделите почтовое сообщение с темой «**Ознакомиться всем** !»:
- 3. Выберите пункт меню **Сообщение - Переслать** (можно воспользоваться

40

соответствующей кнопкой на панели инструментов)**.**

4. Заполните поле **Кому**, вписав адрес соседа справа, и отправьте сообщение.

# *Упражнение 8\*.* **Заполнение адресной книги.**

## *Цель упражнения:*

Формирование навыков заполнения электронных баз данных.

## *Задание:*

Занесите в Адресную книгу новых абонентов.

## *Порядок выполнения:*

1. Пополните **Адресную книгу**, воспользовавшись пунктом меню **Сервис -**

 $U$ 

Адресная книга или соответствующей кнопкой <sup>ддреса</sup> на панели инструментов.

2. Внесите в **Адресную книгу** преподавателя и одного из «соседей». Для этого выполните команду **Файл - Создать контакт** (или щелкните левой кнопкой мыши на кнопке **Создать** и выберите пункт меню **Создать контакт**). Внимательно изучите вкладки, представленные в данном диалоговом окне. Обратите внимание на то, что в нем имеются средства для ввода как личной, так и служебной информации (для практической деятельности, как правило, достаточно заполнить лишь несколько полей на

вкладке **Имя**).

3. Начните заполнение полей вкладки **Имя** с поля **Имя в книге**. Введите сюда такую запись, которую хотели бы видеть в списке контактов, например Сорокин И.И.;

4. Заполните поля **Фамилия** (Сорокин), **Имя** (Иван) и **Отчество** (Иванович);

5. В поле **Адреса электронной почты** введите его электронный адрес, например: metod-kopilka@mail.ru

6. Занесите введенные данные в **Адресную книгу**, нажав на кнопку **Добавить**.

**Примечание**. Если необходимо изменить внесенные данные, следует щелкнуть на записи правой кнопкой мыши, в контекстном меню выбрать пункт **Свойства** и перейти на вкладку **Имя**.

#### *Упражнение 9\*\*.* **Создание группового адреса в адресной книге для проведения массовой рассылки.**

## *Цель упражнения:*

Формирование навыков оптимальных приемов рассылки почтовой корреспонденции.

#### *Задание:*

**Создайте в Адресной книге групповое имя для оптимизации рассылки корреспонденции.**

## *Порядок выполнения:*

1. Откройте **Адресную книгу**.

2. Выполните команду меню **Файл - Создать группу** (или щелкните левой кнопкой мыши на кнопке **Создать** и выберите пункт меню **Создать группу**). 3. В соответствующей форме введите **Название группы** (например,

## **Коллеги**).

4. С помощью кнопки **Выбрать** занесите в нее из адресной книги преподавателя и «соседа слева».

5. Воспользовавшись кнопкой **Создать контакт**, «соседа справа» одновременно занесите и в **Адресную книгу**, и в **группу**.

6. С помощью кнопки **Добавить** пополните группу еще двумя записями.

7. Подготовьте (**Файл - Cоздать сообщение**) и отправьте сообщение в группу (в поле **Кому** укажите название группы **Коллеги**).

**Примечание.** Просмотрите, как заполнено поле **Кому** данного сообщения в папке **Отправленные**.

## *Упражнение 10\*\*.* **Настройка панели инструментов программы Microsoft Outlook Express.**

## *Цель упражнения:*

Формирование навыков оптимальной работы с почтовым клиентом. *Задание:* 

Расположите кнопки на панели инструментов в определенном порядке.

# *Порядок выполнения:*

**Примечание**. Настройка панели инструментов осуществляется аналогично настройке панели инструментов в браузере **Internet Explorer**. Для этого 1. Вызовите контекстное меню, щелкнув правой кнопкой мыши на свободном месте панели инструментов.

2. В контекстном меню выберите пункт **Настройка**.

3. Выберите **Текст кнопки** (например, **Выводить подписи**) и **Размер значка** (например, **Мелкие значки**).

4. Из **Имеющихся кнопок** сформируйте **Панель инструментов**, используя кнопки **Добавить** и **Удалить**, в следующей последовательности: **Создать сообщение**, **Ответить**, **Ответить всем**, **Переслать** – **Разделитель** – **Печать**, **Удалить** – **Разделитель** – **Доставить почту** – **Разделитель** – **Адреса**. Для изменения порядка расположения кнопок используйте кнопки **Вверх** и **Вниз**.

#### *Упражнение 11\*\*.* **Изучение дополнительных возможностей программы Microsoft Outlook Express.**

#### *Цель упражнения:*

Формирование навыков оптимальной работы с почтовым клиентом и самостоятельного изучения возможностей программы.

#### *Задание:*

Изучите сервисные возможности программы **Microsoft Outlook Express**.

#### *Порядок выполнения:*

Выполните команду меню **Сервис - Параметры.** *Не изменяя параметров*, самостоятельно просмотрите основные возможности настройки программы, имеющиеся на вкладках:

- **Правописание** ;
- **Создание сообщения** ;
- **Отправка сообщений**.

#### **Работа с электронной почтой на почтовых WWW-серверах**

(рекомендуется для самостоятельной работы)

Существует большое количество WWW -серверов, которые предлагают завести бесплатный почтовый ящик и позволяют работать с почтой, используя только браузер. Чтобы получить бесплатный почтовый ящик на таком сервере, необходимо зарегистрироваться. Для этого нужно заполнить несколько обязательных полей – ввести свой логин, пароль, возраст, пол и т.д. В случае успешной регистрации, за Вами будет закреплен бесплатный почтовый электронный адрес.

*Упражнение 1 .* **Регистрация на бесплатном почтовом сервере.** *Цель:*

Освоение приемов работы с электронной почтой через браузер. *Задание*: Яндекс

Зарегистрироваться на одном из бесплатных серверов www.yandex.ru, www.mail.ru,

www.nm.ru, www.rambler.ru, www.ok.ru, www.pochta.ru, www.gmail.com, http://www.nextmail.ru и т.п.

*Порядок выполнения:*

1. Запустите программу **Internet Explorer** через кнопку **Пуск - Программы - Internet Explorer** или с помощью значка на **Рабочем столе** (**Панели задач**).

2. В адресной строке браузера введите адрес сайта >www.yandex.ru.

3. Выберите ссылку **Почта - Зарегистрироваться** или **Завести почтовый ящик**.

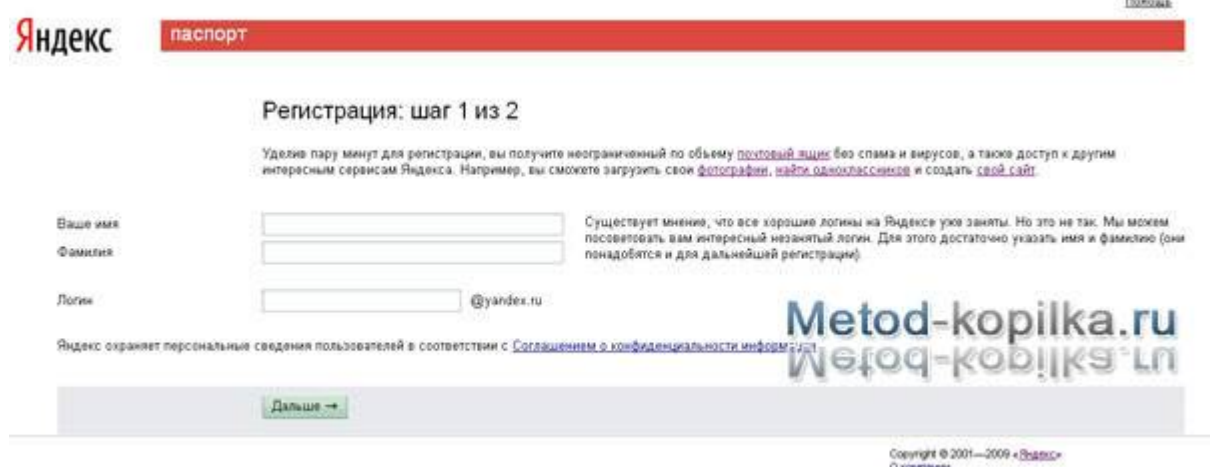

## 4. Заполните форму регистрации

## **Примечание**. Помните, что

o При введении **Вашего имени** и **Фамилии** будут предложены автоматически свободные логины, понравившийся вы можете выбрать или придумать собственный, который будет проверен почтовым сервером, занят ли он другим пользователем.

o поля **Логин**, **Пароль** и **Подтверждение пароля** должны заполняться латинскими буквами, причем пароль должен содержать не менее 4-х символов;

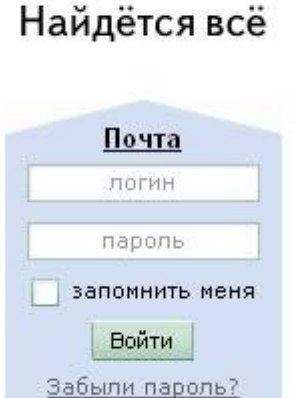

Завести почтовый ящик

- o обязательные поля для заполнения отмечены звездочками.
- 5. Подтвердите данные, нажав кнопку **Зарегистрировать.**
- 6. После успешной регистрации появляется ваш личный адрес.
- 7. Подтвердите согласие, нажав кнопку **Сохранить**.

#### **Примечание:**

Аналогично, можно зарегистрировать бесплатную почту на сайте www.mail.ru:

#### *Упражнение 2.* **Знакомство с основными возможностями и элементами интерфейса Web–mail.**

#### *Цель упражнения:*

Формирование первоначальных навыков оптимальной работы с электронными сообщениями на бесплатных почтовых серверах.

#### *Задание:*

Откройте свой почтовый ящик на бесплатном почтовом сервере и изучите основные элементы интерфейса.

#### *Порядок выполнения:*

Откройте свой почтовый ящик. Примерно так выглядит интерфейс вашего почтового ящика:

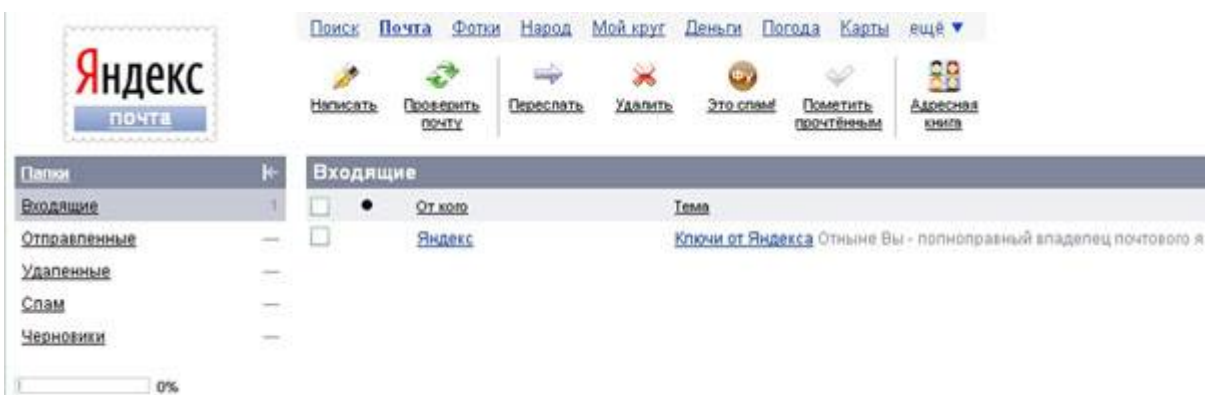

## **Примечание:**

Папка **Входящие** содержит всю поступившую к вам корреспонденцию (на ваш почтовый ящик).

Папка **Отправленные** cодержит всю отправленную вами другим адресатам в Internet корреспонденцию.

В папку **Рассылки** складываются письма, которые были одновременно разосланы большому числу пользователей.

Папка **Удаленные** хранит удаленные письма из любой другой папки.

# *Упражнение 3.* **Работа с почтовыми сообщениями.**

#### *Цель упражнения:*

Освоение основных приемов оптимальной работы с электронной почтой на бесплатном почтовом сервере.

*Задание:*

- создайте и отправьте по электронной почте одно почтовое сообщение;
- напишите ответ на полученное письмо;
- создайте сообщение и вложите в него файл любого формата;
- сохраните вложенный в почтовое сообщение файл на локальном диске;
- полученное сообщение с вложением перешлите преподавателю.

#### *Порядок выполнения:*

1. Откройте свой почтовый ящик на бесплатном почтовом сервере, (например www.yandex.ru), введя логин и пароль в соответствующую форму:

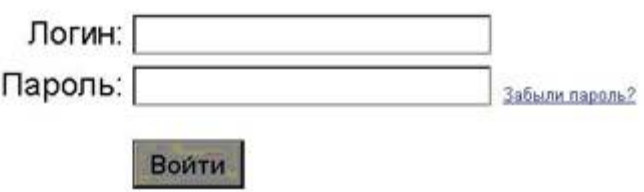

2. Создайте сообщение с темой **«Распоряжение»** :

o Щелкните по кнопке панели инструментов **написать автору**

Написать .

o заполните заголовки сообщения: **Кому**, **Копия**, **Тема** следующим образом: в заголовке **Кому** укажите адрес преподавателя, **Копия** – адрес «соседа слева». В качестве **Темы** укажите «**Распоряжение»** ;

o впишите текст сообщения.

3. Отправьте сообщение с помощью кнопки **Отправить** или воспользовавшись соответствующей гиперссылкой.

4. Перейдите в папку **Входящие**. Для того, чтобы прочитать полученное сообщение, необходимо нажать на ссылку в поле **От кого**

5. В появившемся окне нажать на кнопку **Ответить** . Напишите ответ на это письмо и нажмите на кнопку **Отправить**.

6. Создайте новое сообщение и вложите в него файл:

 в редакторе **Microsoft Word** создайте файл-проект приказа по персоналу с именем **prikaz\_N.doc** и сохраните его в своем каталоге (**D:\Pабочая**);

вернитесь в свой электронный ящик;

 щелкните по кнопке панелиинструментов **Написать** заполните заголовки сообщения: **Кому**, **Копия**, **Тема** следующим образом: в заголовке **Кому** укажите адрес преподавателя, **Копия** – адрес «соседа справа». В качестве **Темы** укажите **«Приказ по персоналу»** ;

 нажмите на кнопку **Обзор**, укажите местонахождение файла (**D:\Рабочая\**);

- напишите текст сообщения.
- 7. Отправьте сообщение, нажав на соответствующую кнопку.

8. Перейдите в папку **Входящие**. В списке сообщений найдите электронное письмо с темой **«Приказ по персоналу»**, отправленное «соседом слева». Значок в виде скрепки свидетельствует о наличии в полученном письме вложения. Сохраните вложенный файл в папке **D :\Рабочая\Ваша фамилия** :

- откройте полученное сообщение;
- щелкните по значку вложенного файла левой кнопкой мыши;
- в появившимся окне нажмите на кнопку **Сохранить** ;
- укажите путь сохранения **D:\Рабочая\Ваша фамилия**.

9. Сообщение с темой **«Приказ по персоналу»** перешлите преподавателю.

откройте нужное письмо и нажмите на кнопку **Переслать**

Переслать,

 заполните поле **Кому,** впишите электронный адрес преподавателя и отправьте сообщение.

**Примечание**. Такое использование почты имеет определенные достоинства. Можно легко менять провайдеров, не меняя свой адрес электронной почты. Можно просматривать почту с любого компьютера, подключенного к Интернету.

Разумеется, у такого способа есть и свои недостатки. вы не можете при работе с почтой через браузер минимизировать время подключения к Интернету в той мере, в какой это позволяют почтовые программы. Кроме того, общедоступные почтовые сервера часто перегружены.